Charpy Chocolate

アップデートマニュアル (for Mac)

#### 概要

本書は macOS 用アプリケーション「CharpyUpdater Ver.1.4」を使用し、Charpy 本体を Ver1.4 にアップデートする手順を紹介するものです。

※ 複数台同時にアップデートはできません。

<Mac 必要動作環境>

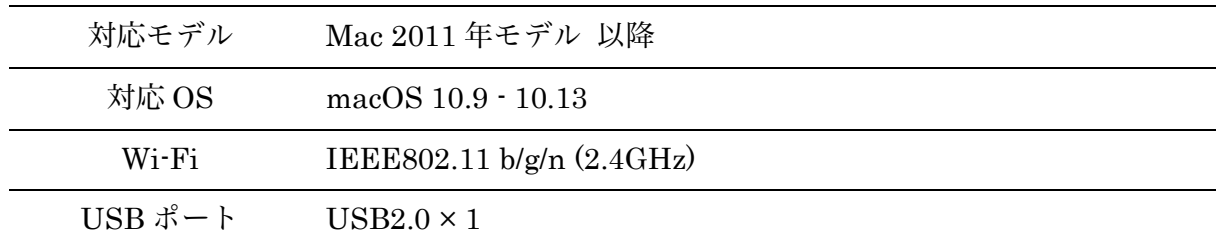

# STEP1 Charpy と Mac を接続する

1. AC アダプタを Charpy に接続します。

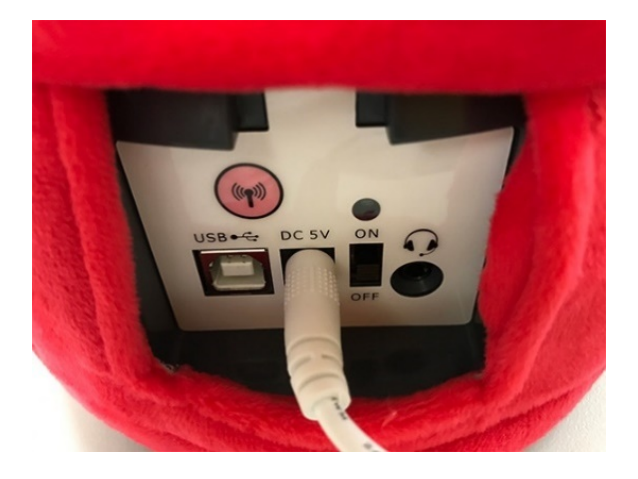

2. Charpy の電源を ON にします。

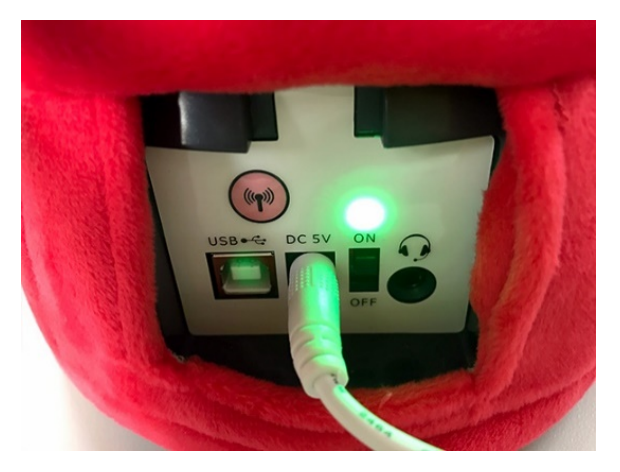

3. Charpy と Mac を Charpy に同梱されている USB ケーブルで接続します。 ※ Mac 側:USB Type A Charpy 側: USB Type B

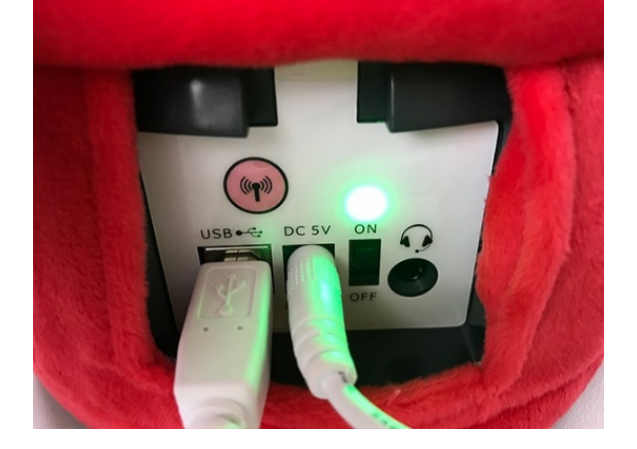

## STEP2 アップデートを開始

1. ダウンロードした「CharpyUpdater Ver.1.4」をダブルクリックし、起動します。

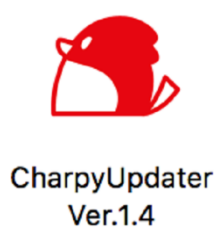

2. 表示されている手順や注意事項を確認してください。

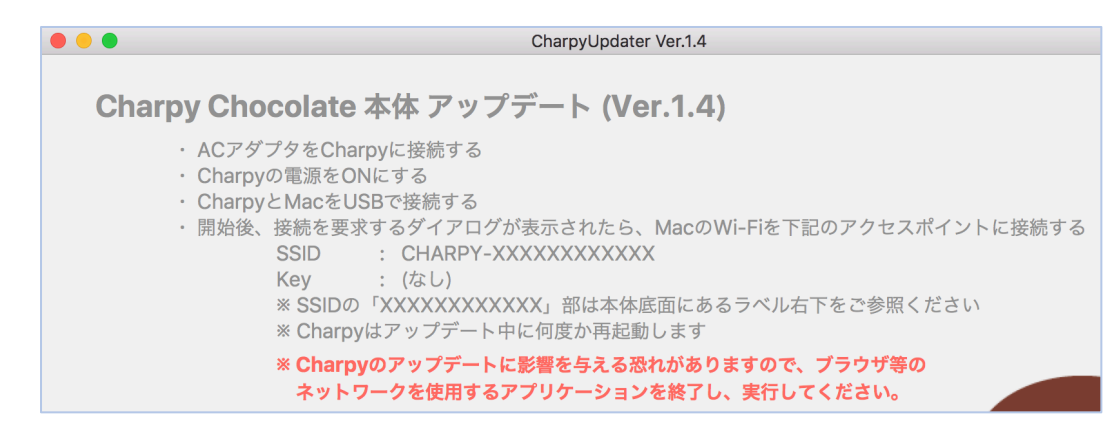

3. 「Start」ボタンをクリックします。

※ Charpy との接続に問題がある場合はエラーメッセージが表示されます。

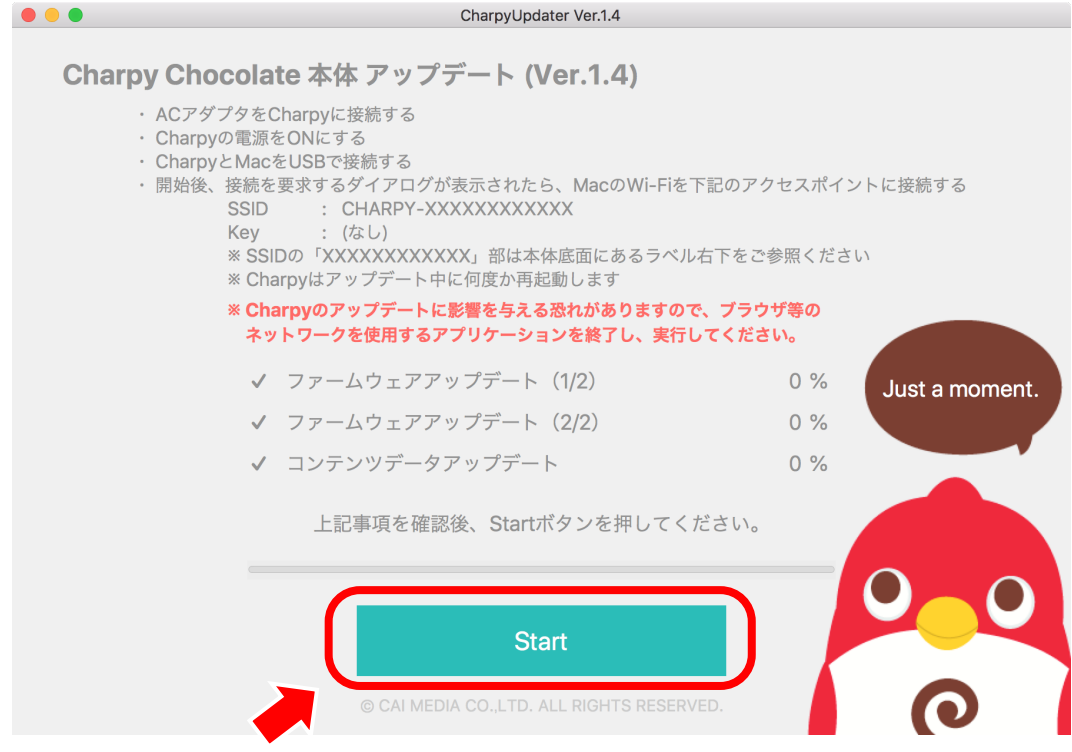

#### STEP3 Mac の Wi-Fi 接続先を Charpy に設定する

1. 「Start」ボタンをクリック後、しばらく経つと Wi-Fi 設定の確認画面が出ます。 (OK ボタンはまだ押さないでください)

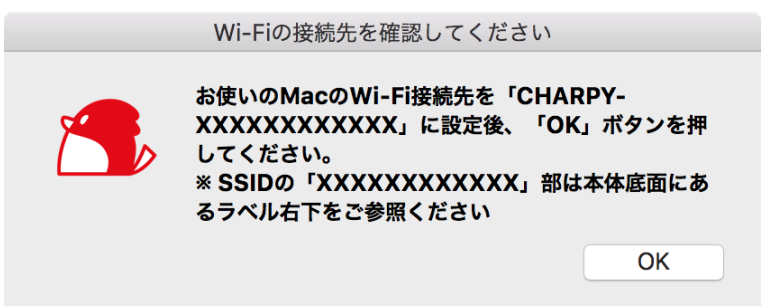

2. 下記画像の赤枠内の <> アイコンをクリックします。

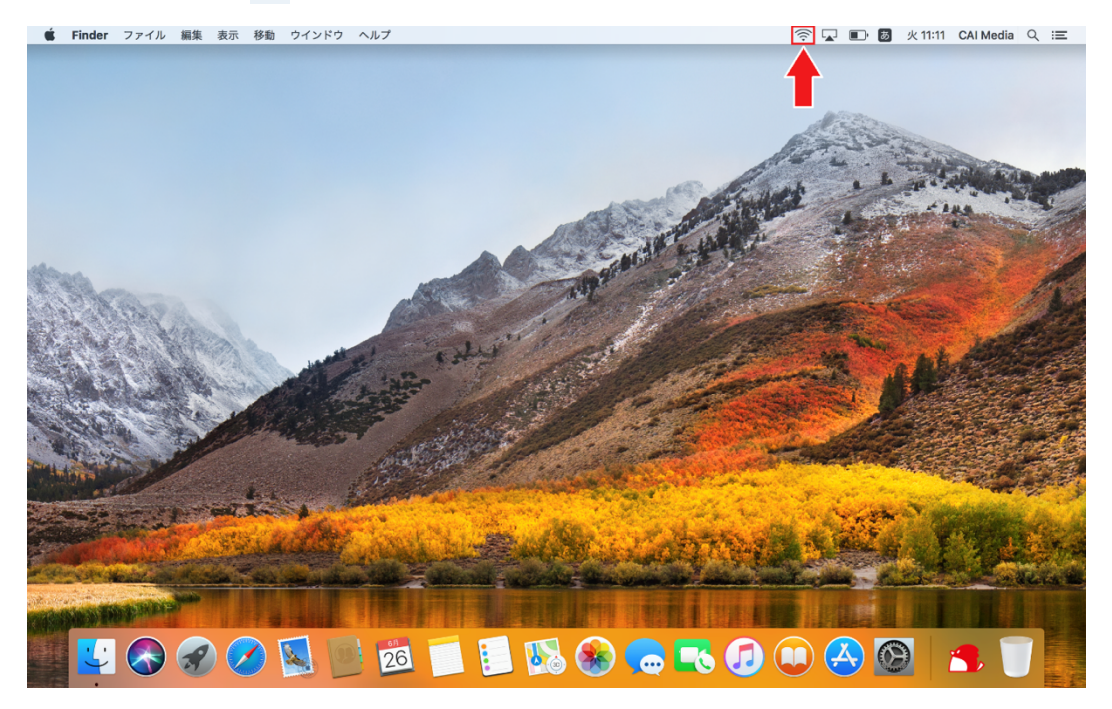

- 3. 表示されたアクセスポイント一覧から「CHARPY-E04FXXXXXXXXX」があるか確認し、選択し ます。
	- ※ 「E04FXXXX」部は Charpy 本体底面にあるラベルをご参照ください。

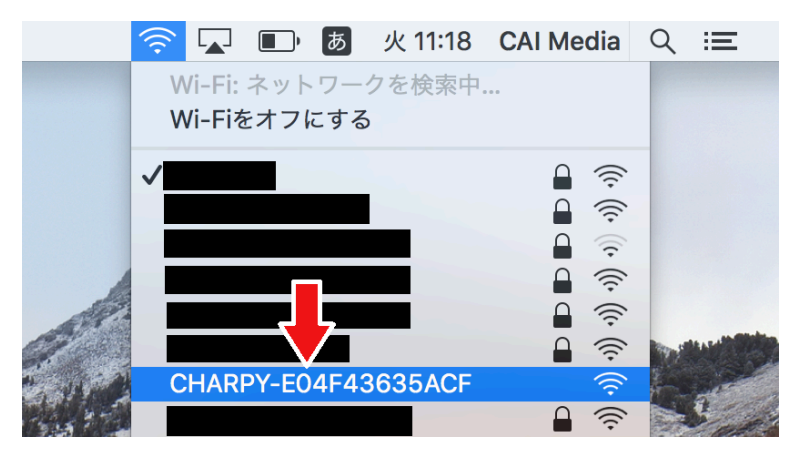

4. 表示されていた Wi-Fi 設定の確認画面の OK ボタンを押します。

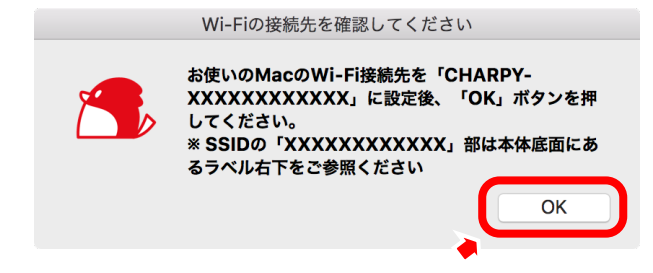

- 5. アップデートが開始されますので、しばらくお待ち下さい。 ※ 所要時間:約5分 (コンテンツのアップデートがある場合は 20分)
- 6. アップデート完了後、左上の「×」ボタンでアプリケーションを終了してください。

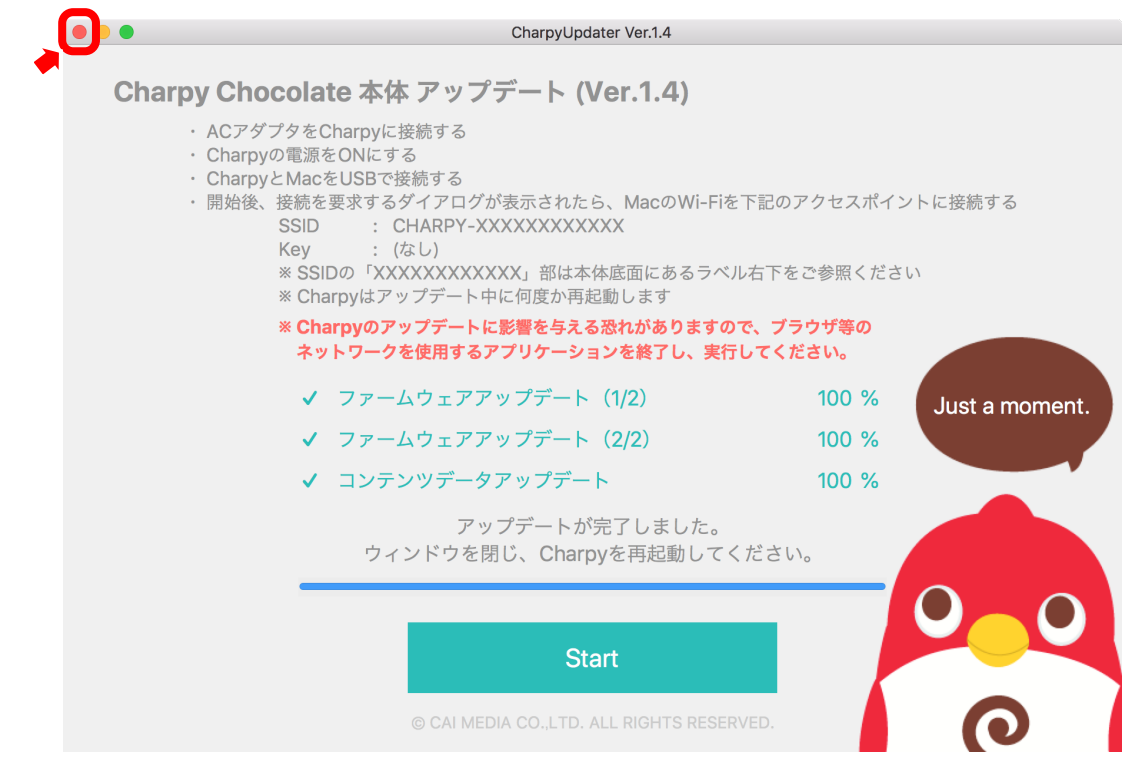

#### STEP4 Charpy の再起動

- 1. Charpy の電源を OFF にし、再度電源を ON にしてください。
- 2. Charpy が正常に起動したら完了です。
	- ※ 既に「チャーピー登録」がお済みの場合、再度「チャーピー登録」をする必要はありません。
	- ※ CharpyStation の「チャーピー登録」・「Wi-Fi 再設定」において、ペアリングモードの Charpy に接続する際、Mac の Wi-Fi が Charpy のアクセスポイント「CHARPY-E04FXXXXXXXX」に接続されてしまうと、動作に不具合が生じる場合がございます。 「チャーピー登録」・「Wi-Fi 再設定」の際に不具合が生じた場合は、Mac の Wi-Fi が 「CHARPY-E04FXXXXXXXX」に接続されていないことをご確認ください。

以上でアップデートは完了です。お疲れ様でした。

## トラブルシューティング

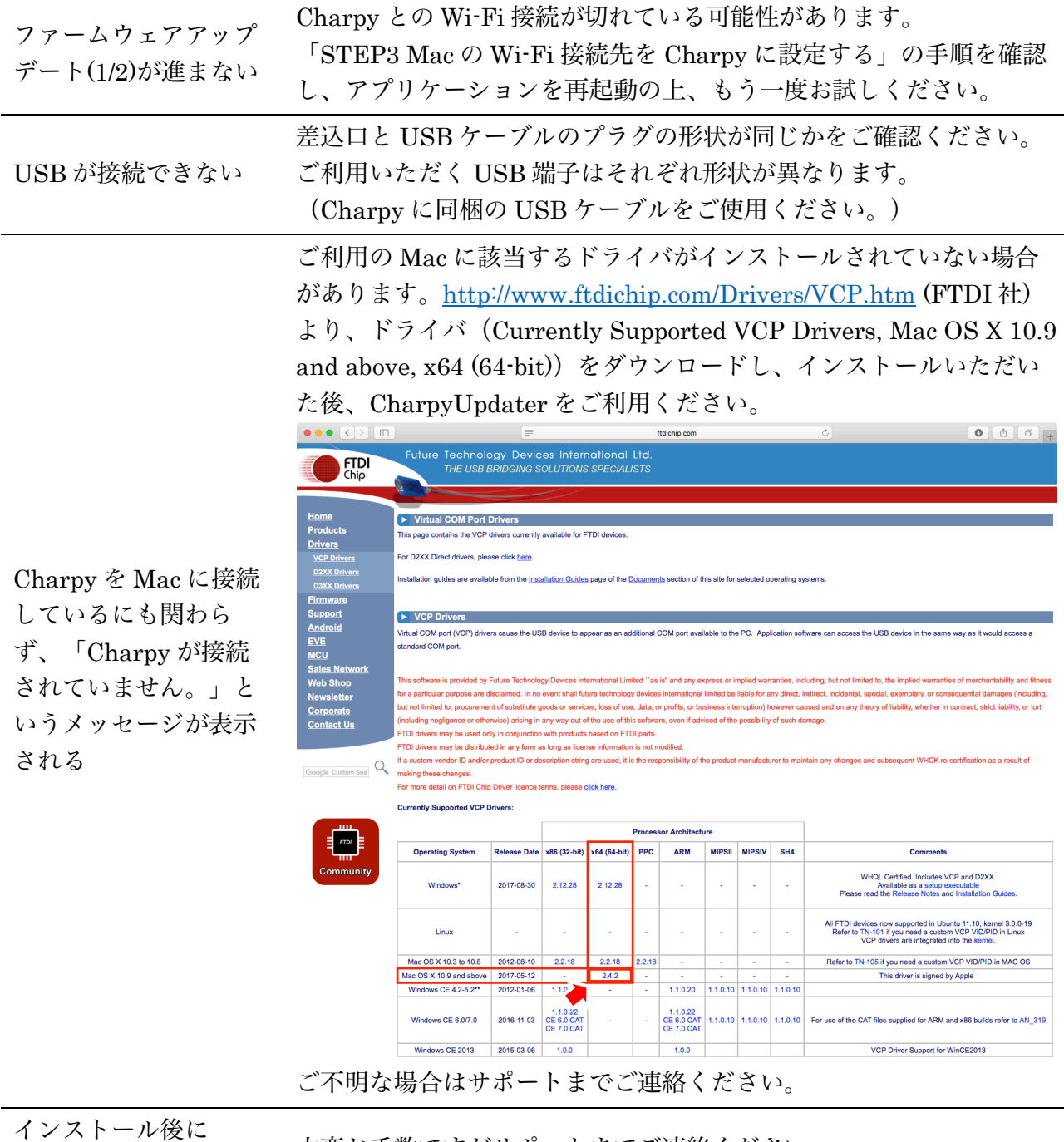

大変お手数ですがサポートまでご連絡ください。 弊社にて症状を確認させていただきます。

リリースノート

Charpy を再起動した が正常に動作しない

20180629 CharpyUpdater Ver.1.4.app Charpy 本体の機能改善・バグ修正

### サポート

E メール: support@charpy.jp お問合せフォーム: https://www.charpy.jp/support/